# WinHIT

Statuksen ohjekirja

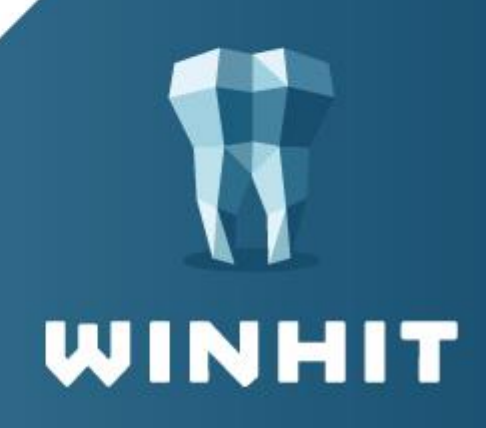

# SISÄLLYSLUETTELO

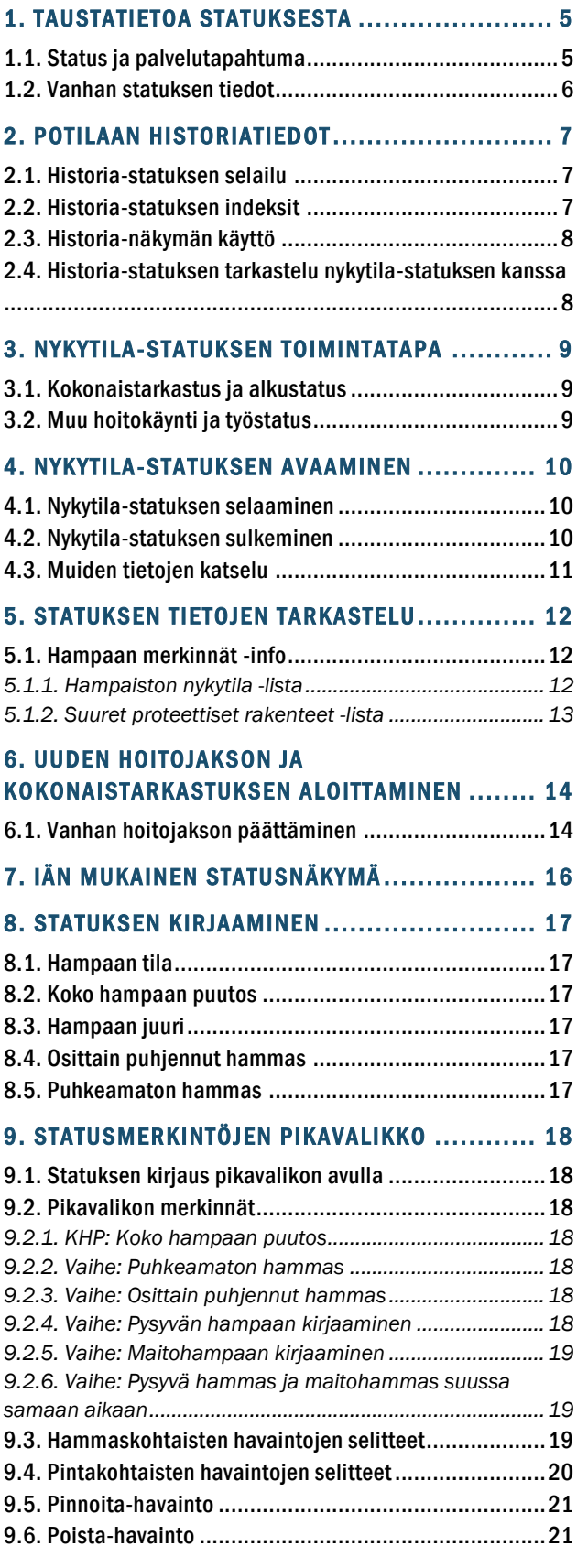

![](_page_1_Picture_476.jpeg)

![](_page_1_Picture_4.jpeg)

![](_page_2_Picture_71.jpeg)

![](_page_2_Picture_3.jpeg)

# VERSIOHISTORIA

![](_page_3_Picture_76.jpeg)

![](_page_3_Picture_4.jpeg)

<span id="page-4-0"></span>Potilastiedon arkistoon tallennetut suun terveydenhuollon kirjaukset näkyvät kaikille terveydenhuollon ammattihenkilöille ja samoin suun terveyhdenhuollon ammattihenkilöt pääsevät katsomaan muiden alojen asiakkaasta tallentamia tietoja. Suun terveydenhuollon jatkuvan hoitokertomuksen näkymälle (SUU) voivat tietoja kirjata myös muut kuin suun terveydenhuollon ammattihenkilöt eikä se ole rajattu vain suun terveydenhuollon käyttöön.

Rakenteisilla statustiedoilla, eli hampaistoon tehdyillä merkinnöillä, on oma HAM-näkymä. HAM-näkymällä on lisäksi apunäkymä HAMK, johon ohjelma kokoaa kokonaistutkimuksen kaikki merkinnät.

Kaikki merkinnät tahdonilmaisua lukuun ottamatta tallentuvat WinHIT:iin ja ovat käytettävissä, vaikka yhteyttä Potilastiedon arkistoon ei ole. Ohjelmasta tallennetaan Potilastiedon arkistoon ne tiedot, jotka tässä vaiheessa on määritelty sinne tallennettavan. Mikäli käyttäjä on erikseen määritellyt jonkin tiedon luonnostilaan, tietoa ei tallenneta Potilastiedon arkistoon ennen kuin merkintä on Valmis-tilassa.

![](_page_4_Figure_5.jpeg)

#### <span id="page-4-1"></span>1.1. Status ja palvelutapahtuma

*Palvelutapahtuma on terveydenhuollon palvelunantajan ja asiakkaan välinen yksittäinen palvelun järjestäminen tai toteuttaminen sekä siihen ajallisesti ja asiallisesti liittyvät tutkimukset, toimenpiteet, konsultaatiot ja yhteydenotot.*

Palvelutapahtuma tarkoittaa asiakkaan käyntiä tai muuten asiakkaan tiedon käsittelyä, vaikka asiakas ei olisi läsnä. Kaikki asiakkaalle tehtävät statusmerkinnät kohdistuvat johonkin palvelutapahtumaan.

![](_page_4_Picture_9.jpeg)

Tutkimuskäynnin yhteydessä tehtävä kokonaistutkimus tallennetaan kyseisen palvelutapahtuman HAMK-näkymälle ja yksittäiset muutokset statukseen tallennetaan HAM-näkymälle. Tallennus tapahtuu oikealle näkymälle ohjelman taustalla, käyttäjän ei tarvitse tehdä päätöstä kumpaan näkymään merkintä tallennetaan.

Mikäli asiakkaan statusmerkintöjä joudutaan korjaamaan, tehdään korjaus yleensä sille palvelutapahtumalle, jonka yhteydessä statusmerkintä alun perin tehtiin. Mikäli virheellinen merkintä tulee Potilastiedon arkistosta haettavien tietojen yhteydessä, päivitetään status oikeaksi tutkimushetkisten tietojen perusteella.

#### <span id="page-5-0"></span>1.2. Vanhan statuksen tiedot

Mikäli asiakkaalla on ennen Kanta-arkisto-version käyttöönottoa tehty status, tiedot säilyvät ja ovat katsottavissa Hoitohistoria-näkymästä.

Historiastatusta voi katsoa samaan aikaan, kun tekee nykytila-statusta.

![](_page_5_Picture_7.jpeg)

## <span id="page-6-0"></span>2. POTILAAN HISTORIATIEDOT

Potilaan historiatiedot on siirretty oman HOITOHISTORIA-oksan alle. Ajanvaraus-ohjelmassa hoitohistoria voidaan avata Asiakas-ylävalikosta.

![](_page_6_Picture_74.jpeg)

## <span id="page-6-1"></span>2.1. Historia-statuksen selailu

Asiakkaan Historia-statuksia voi selailla Edellinen- ja Seuraava-painikkeilla.

![](_page_6_Figure_7.jpeg)

## <span id="page-6-2"></span>2.2. Historia-statuksen indeksit

Historia-statuksissa näkyvät kulloisenkin statuksen indeksit.

![](_page_6_Picture_10.jpeg)

### <span id="page-7-0"></span>2.3. Historia-näkymän käyttö

Historia-näkymä on kelluva ikkuna, joka voi olla auki, vaikka ohjelmassa käsiteltäisiin eri näkymiä.

Historia-ikkuna voi olla auki samaan aikaan:

- Nykytila-statuksen kanssa
- Hoitokertomuksen kanssa
- Parodontologisen statuksen kanssa
- Pehmyt- ja kovakudosstatuksen kanssa
- Purentastatuksen kanssa

#### <span id="page-7-1"></span>2.4. Historia-statuksen tarkastelu nykytila-statuksen kanssa

Historia-statusta voidaan pitää auki nykytila-statuksen kanssa samaan aikaan. Tämä helpottaa statusmerkintöjen siirtämistä nykytila-statukselle kun edellinen status on tehty ennen Kanta-version käyttöönottoa.

![](_page_7_Picture_12.jpeg)

## <span id="page-8-0"></span>3. NYKYTILA-STATUKSEN TOIMINTATAPA

![](_page_8_Figure_3.jpeg)

Nykytila-status noudattaa WinHIT-järjestelmän totuttua toimintalogiikkaa.

## <span id="page-8-1"></span>3.1. Kokonaistarkastus ja alkustatus

Mikäli asiakas tulee tarkastuskäynnille, alkaa hammasstatuksen kirjaus aina kokonaistarkastuksesta. Hoitopuusta valitaan kokonaistarkastus. Mikäli edellinen hoitojakso on kesken, merkitään se valmiiksi, jotta uusi kokonaistarkastus voidaan tehdä.

![](_page_8_Figure_7.jpeg)

Tutkimuksen yhteydessä statuksesta tallennetaan hoidon alkutila. Kanta-arkistossa tämä tallentuu HAMK-näkymälle.

Toimenpiteiden kirjauksen yhteydessä tutkimuskäynnille voi myös tallentua statusmerkintöjä, jotka tallentuvat kesken/työstatukseen. Kanta-arkistossa nämä tallentuvat HAM-näkymälle.

## <span id="page-8-2"></span>3.2. Muu hoitokäynti ja työstatus

Mikäli kyseessä ei ole tutkimuskäynti, tallentuu statuksesta vain kyseisellä käynnillä tehdyt merkinnät.

Hampaistolle voidaan tarvittaessa kirjata löydöksiä esim. röntgenkuvista.

Useimmiten statusmerkinnät muodostuvat kuitenkin käynnin toimenpiteitä kirjatessa.

![](_page_8_Picture_14.jpeg)

#### <span id="page-9-0"></span>4. NYKYTILA-STATUKSEN AVAAMINEN

Statuksen viimeisimmän tilan saa auki hoitopuusta.

![](_page_9_Picture_4.jpeg)

Koska statuksen merkinnät tallentuvat palvelutapahtumakohtaisesti, voi statusta selata taaksepäin.

#### <span id="page-9-1"></span>4.1. Nykytila-statuksen selaaminen

Nykytila-status on kooste aiemmista käynneistä ja merkinnöistä.

![](_page_9_Picture_92.jpeg)

Statusta voi selata palvelutapahtumasta toiseen painamalla statuksen yläpuolella olevia Edellinen- ja Seuraava-painikkeita.

![](_page_9_Picture_93.jpeg)

Statuksen ylälaidassa näkyy aina kulloisenkin palvelutapahtuman (ajanvarauksen) päivä ja kellonaika. Mikäli päivämääräpalkki on sininen, on kyseinen ajanvaraus/palvelutapahtuma valittuna päiväkirjalta.

Statuksen päivämääräpalkki on oranssi, mikäli kyseinen palvelutapahtuma ei ole fokuksessa (valittuna).

![](_page_9_Picture_94.jpeg)

#### <span id="page-9-2"></span>4.2. Nykytila-statuksen sulkeminen

Ohjelman työpöydälle pääsee palamaan painamalla Päiväkirja-painiketta.

![](_page_9_Picture_16.jpeg)

Kirjaa toimenpiteet -painikkeella aukeaa Hoitojaksot-ikkuna.

#### <span id="page-10-0"></span>4.3. Muiden tietojen katselu

Statuksen kirjauksen aikana voidaan tarkastella esimerkiksi: parodontologista, purentafysiologista, pehmyt- ja kovakudos- tai historia -statusta sekä hoitokertomusta.

![](_page_10_Picture_60.jpeg)

Status-näkymässä olevalla Ikenen havainnot -painikkeella saadaan statukselle näkyviin parodontologiselle ja kariologiselle statukselle lisätyt ikenen havainnot (biofilmi, hammaskivi, verenvuoto ja märkävuoto).

![](_page_10_Picture_7.jpeg)

#### <span id="page-11-0"></span>5. STATUKSEN TIETOJEN TARKASTELU

Nykytila-status voi sisältää hyvin paljon tietoa. Tämän takia status-näkymään on lisätty useita tapoja tarkastella tietoja.

Osalla statusmerkinnöistä on jokin ikoni tai väri, mutta kaikilla merkinnöillä ei ole omaa graafista ilmaisua. Nämä tiedot näkyvät sekä info-ikkunassa että hammas- ja proteettisten merkintöjen listassa.

![](_page_11_Figure_5.jpeg)

#### <span id="page-11-1"></span>5.1. Hampaan merkinnät -info

Jokaisen merkintöjä sisältävän hampaan vieressä on pieni infomerkki. Pitämällä hiiren kursoria merkin päällä, ohjelma näyttää hampaan statustiedot, pois lukien proteettiset merkinnät.

![](_page_11_Figure_8.jpeg)

![](_page_11_Picture_9.jpeg)

#### <span id="page-11-2"></span>5.1.1. Hampaiston nykytila -lista

Hampaiston nykytila -kohdassa näkyvät hampaalle tehdyt merkinnät. Tästä listasta merkintöjä voi poistaa tuplaklikkaamalla riviä tai niille riveille, joissa on lisätieto-teksti, voi kirjata lisätietoja.

![](_page_11_Picture_12.jpeg)

![](_page_12_Picture_49.jpeg)

#### <span id="page-12-0"></span>5.1.2. Suuret proteettiset rakenteet -lista

Proteesin lisätietoa -kohtaan voi kirjoittaa lisätietoa proteesista. Ohjelma luo automaattisesti proteesin yksilöintitunnuksen ja proteesin asennuspäivä tai -vuosi-tiedon. Koko proteesimerkintä poistetaan tuplaklikkaamalla proteesin otsikkoriviä.

![](_page_12_Picture_50.jpeg)

Proteesimerkinnän poisto vahvistetaan avautuvassa Status-ikkunassa painamalla Poista havainto -painikkeesta. Peruuta-painikkeesta perutaan proteesimerkinnän poisto.

![](_page_12_Picture_51.jpeg)

![](_page_12_Picture_8.jpeg)

#### <span id="page-13-0"></span>6. UUDEN HOITOJAKSON JA KOKONAISTARKASTUKSEN ALOITTAMINEN

Uusi hoitojakso ja kokonaistarkastus aloitetaan valitsemalla hoitopuusta <kokonaistarkastus>. Asiakkaalla voi olla käynnissä vain yksi perushoitojakso.

![](_page_13_Picture_4.jpeg)

1. Ohjelma varmistaa kokonaistarkastuksen aloittamisen. (Ellei tätä ole parametreissä määritelty toisin.)

![](_page_13_Picture_96.jpeg)

- 2. Mikäli halutaan tehdä uusi status/hoitojakso painetaan Kyllä-painiketta.
- 3. Ohjelma avaa statuksen ja asiakkaalle muodostuu uusi kokonaistarkastus.

![](_page_13_Picture_97.jpeg)

#### <span id="page-13-1"></span>6.1. Vanhan hoitojakson päättäminen

Joskus asiakkaan vanha hoitojakso on jäänyt keskeneräiseksi ja se pitää merkitä valmiiksi, ennen kuin uusi hoitojakso voidaan aloittaa.

- 1. Avataan Hoitojaksot-näkymä.
- 2. Painetaan Hoitojakso valmis -painiketta.

![](_page_13_Picture_14.jpeg)

![](_page_14_Picture_48.jpeg)

3. Ohjelma varmistaa kuitataanko hoitojakso valmiiksi.

![](_page_14_Picture_49.jpeg)

4. Valitaan hoitojakson päättymispäivä. Ohjelma ehdottaa asiakkaan viimeistä kuitattua käyntiä. Valitaan Hoitojakson viimeisen käynnin jatkohoitokoodi ja painetaan Kuittaa-painiketta.

![](_page_14_Picture_50.jpeg)

![](_page_14_Picture_7.jpeg)

# <span id="page-15-0"></span>7. IÄN MUKAINEN STATUSNÄKYMÄ

![](_page_15_Figure_3.jpeg)

Kun asiakkaalle avataan ensimmäisen kerran statusnäkymä, näkyy oletuksena ohjelmaan määritelty iän mukainen status.

Mikäli kyseessä on asiakas, jolla on maitohampaita suussa, klikataan Ikästatuspainiketta, jolloin esiin tulee iänmukainen statusvalinta.

Ikästatus-näkymässä siirretään nuoli-osoitinta sen iän kohdalle, joka vastaa asiakkaan suun tilannetta.

Ikä tulee näkyviin nuolen kohdalle, kun nuolta siirretään. OK-painikkeella muutetaan valittu näkymä statukseen.

![](_page_15_Picture_8.jpeg)

#### <span id="page-16-0"></span>8. STATUKSEN KIRJAAMINEN

Statukseen tehtävät merkinnät kohdistuvat aina palvelutapahtumaan. Siksi asiakkaalla pitää olla palvelutapahtuma (ajanvaraus päiväkirjalla), jotta statustietoja voidaan kirjata.

Statusmerkintöjä voi kirjata käyttämällä pikavalikkoa tai käyttämällä hiiren 2. painikkeen kautta avautuvaa merkintävalikkoa.

#### <span id="page-16-1"></span>8.1. Hampaan tila

Hampaan kuva graafisessa statuksessa vaihtelee sen tilan ja kehitysasteen mukaisesti.

#### <span id="page-16-2"></span>8.2. Koko hampaan puutos

![](_page_16_Figure_8.jpeg)

## <span id="page-16-3"></span>8.3. Hampaan juuri

![](_page_16_Picture_10.jpeg)

#### <span id="page-16-4"></span>8.4. Osittain puhjennut hammas

![](_page_16_Picture_12.jpeg)

![](_page_16_Picture_86.jpeg)

## <span id="page-16-5"></span>8.5. Puhkeamaton hammas

![](_page_16_Picture_15.jpeg)

![](_page_16_Picture_87.jpeg)

![](_page_16_Picture_17.jpeg)

#### <span id="page-17-0"></span>9. STATUSMERKINTÖJEN PIKAVALIKKO

Statuksen pikavalikko sisältää muutamia yleisimpiä statusmerkintöjä. Kirjainlyhenteet ovat koodistopalvelussa olevin virallisten termien lyhenteitä. Kun hiiri viedään painikkeen päälle, näkyy kyseisen lyhenteen koko nimi ponnahdus-ikkunassa.

Yläosassa ovat koko hampaan merkinnät.

Alaosassa ovat pintakohtaiset merkinnät.

#### <span id="page-17-1"></span>9.1. Statuksen kirjaus pikavalikon avulla

Haluttu statusmerkintä aktivoidaan klikkaamalla sitä pikavalikosta.

Tämän jälkeen klikataan hammasta tai halutun hampaan pintaa, riippuen valitusta merkinnästä.

Valittu pintakohtainen merkintä pysyy aktiivisena siihen saakka kunnes valitaan toinen merkintä tai klikataan jo valittua merkintää uudelleen, jolloin merkintä inaktivoituu.

## <span id="page-17-2"></span>9.2. Pikavalikon merkinnät

#### <span id="page-17-3"></span>9.2.1. KHP: Koko hampaan puutos

KHP-pikavalintapainikkeella merkitään hampaan puutos.

Kun klikataan KHP-pikavalintapainiketta, avautuu koko hampaan puutos -valikko.

Koko hampaan puutos -merkintä tulee näkyviin Hampaiston nykytila -osioon.

#### <span id="page-17-4"></span>9.2.2. Vaihe: Puhkeamaton hammas

Valinnalla voidaan merkitä statukseen puhkeamaton hammas.

#### <span id="page-17-5"></span>9.2.3. Vaihe: Osittain puhjennut hammas

Valinnalla voidaan merkitä statukseen osittain puhjennut hammas. Hampaasta näytetään oletusarvoisesti vain 1-pinta puhjenneena. Hampaasta voi olla myös jokin muu tai useampi pinta näkyvillä. Potilastiedon arkiston määrittelyissä ei ole termiä: Osittain puhjennut hammas. Hammas on puhkeamaton tai puhjennut.

#### <span id="page-17-6"></span>9.2.4. Vaihe: Pysyvän hampaan kirjaaminen

KHP **JKN PR** Fur I Vaihe PPN **HAK** Fur II **IMP** ar. **IKR** For III JUU VIE **IPR** Fur IV PUR JT1 Poista JTY **SIL** KH GP **HYP** MUU DEN VÄL VÄS **IVV**  $KII$ FRA **RIO TOH MUO ATR MFR** SPH **KUF** LAS ABR **SBH PIN** ERO SDI APA **AMA FLU** Pinn **KKP HYP** PPP PUL **KER** KII **HYM** KUL **IPP** 

#### Puutoksen svy ei tiedossa

Karieksen takia poistettu hammas Parodontiitin takia poistettu hammas Pulpiitin takia poistettu hammas Apikaalisen parodontiitin takia poistettu hammas Oikomishoidon takia poistettu hammas

Protetiikan takia poistettu hammas

- Tapaturman takia poistettu hammas
- Tapaturmainen hampaan puutos

![](_page_17_Picture_25.jpeg)

![](_page_17_Picture_26.jpeg)

 $\overline{\mathbf{r}}$ 

Hammas merkitään pysyväksi hampaaksi painamalla Vaihe, valitsemalla Vain pysyvä hammas ja klikkaamalla haluttua hammasta.

#### <span id="page-18-0"></span>9.2.5. Vaihe: Maitohampaan kirjaaminen

Hammas merkitään maitohampaaksi painamalla Vaihe, valitsemalla Vain maitohammas ja klikkaamalla haluttua hammasta.

#### <span id="page-18-1"></span>9.2.6. Vaihe: Pysyvä hammas ja maitohammas suussa samaan aikaan

Mikäli maitohammas ja pysyvä hammas ovat molemmat suussa, valitaan Vaihevalikosta Pysyvä hammas ja maitohammas ja klikataan haluttua hammasta.

![](_page_18_Picture_6.jpeg)

#### <span id="page-18-2"></span>9.3. Hammaskohtaisten havaintojen selitteet

![](_page_18_Picture_237.jpeg)

![](_page_18_Picture_238.jpeg)

![](_page_18_Picture_10.jpeg)

![](_page_19_Picture_292.jpeg)

# <span id="page-19-0"></span>9.4. Pintakohtaisten havaintojen selitteet

![](_page_19_Picture_293.jpeg)

![](_page_19_Picture_294.jpeg)

![](_page_19_Picture_6.jpeg)

#### <span id="page-20-0"></span>9.5. Pinnoita-havainto

Pinnoita on WinHIT-järjestelmän oma statusmerkintä. Se tarkoittaa, että valittu hampaan pinta halutaan pinnoittaa.

Koneellinen hoitosuunnitelma suunnittelee kyseiselle pinnalle SCE00 toimenpiteen. Toimenpiteen kuittauksen jälkeen Pinnoita-merkintä poistuu statukselta. Tämä merkintä ei siirry Potilastiedon arkistoon.

#### <span id="page-20-1"></span>9.6. Poista-havainto

Poista on WinHIT-järjestelmän oma statusmerkintä. Se tarkoittaa, että valittu hammas halutaan poistaa.

Koneellinen hoitosuunnitelma suunnittelee kyseiselle hampaalle hammasta vastaavan poistokoodin. Poista-merkintä poistuu statukselta, kun käynnillä kuitataan hampaalle poistokoodi.

- Pysyvä hammas: koneellinen hoitosuunnitelma lisää käynnille koodin EBA00.
- Maitohammas: koneellinen hoitosuunnitelma lisää käynnille koodin EBA0m.
- Implantti: koneellinen hoitosuunnitelma lisää käynnille koodin ECU00.

#### <span id="page-20-2"></span>9.7. Ei-proteettisen kruunun kirjaus

Ei-proteettisen kruunun kirjaus aloitetaan painamalla pohjaan Ctrl-painike ja valitsemalla Valitse havainto -listalta haluttu täyte. Tämän jälkeen pintavalinta muuttuu hammasvalinnaksi ja hampaan valinnan jälkeen ohjelma lisää valitun täytteen hampaan viidelle pinnalle.

#### <span id="page-20-3"></span>9.8. Hammaskohtaisen proteettisen rakenteen kirjaus (PR)

Hammaskohtaisen proteettisen rakenteen kirjaaminen aloitetaan painamalla pikavalintaikkunan Hammaskohtaisen proteettisen rakenteen painiketta: PR ja valitsemalla hammas.

PR-painikkeesta avautuu Hammaskohtaisen proteettisen rakenteen tiedot -ikkuna. Ikkunassa pakolliset tiedot näytetään punaisella kentän nimellä (Tässä esimerkissä Rakenne- ja Tyyppi-kentät ovat pakollisia.)

Koska pakollisiin kenttiin ei ole lisätty tietoa, on Tallenna-painike inaktiivinen.

![](_page_20_Picture_154.jpeg)

Kun pakollisiin kenttiin lisätään tieto, Tallenna-painike aktivoituu.

![](_page_20_Picture_18.jpeg)

![](_page_20_Picture_20.jpeg)

![](_page_21_Picture_77.jpeg)

Hammaskohtainen proteettinen rakenne tulee näkyviin Status-näkymään ja hampaiston nykytilan listaukseen. Hammaskohtaisia proteettisia rakenteita voidaan kirjata yhdelle hampaalle useita.

![](_page_21_Picture_78.jpeg)

#### <span id="page-21-0"></span>9.9. Yksittäisen hammaskruunun lisääminen (HAK)

Yksittäinen hammaskruunu voidaan lisätä painamalla pikavalinta-ikkunan Hammaskruunun kirjaamisen painiketta: HAK ja valitsemalla hammas.

HAK-painikkeesta avautuu Hammaskohtaisen proteettisen rakenteen tiedot -ikkuna, jossa on automaattisesti valittuina rakenne ja tyyppi.

![](_page_21_Picture_79.jpeg)

Valitaan rakenteen materiaali ja painetaan Tallenna-painiketta. Havainto tulee näkyviin Status-näkymään.

![](_page_21_Picture_80.jpeg)

Hammaskohtainen proteettinen rakenne tulee näkyviin myös Hampaiston nykytila -Hammaskohtaiset proteettiset rakenteet -kohtaan.

![](_page_21_Picture_12.jpeg)

![](_page_22_Picture_78.jpeg)

#### <span id="page-22-0"></span>9.9.1. Hammaskohtaisen proteettisen rakenteen poistaminen

Statukselle lisätty yksittäisen hampaan proteettinen rakenne voidaan poistaa tuplaklikkaamalla Hampaiston nykytila -osiosta Hammaskohtainen proteettinen rakenne riviä.

![](_page_22_Picture_79.jpeg)

Avautuvassa Hammaskohtaisen proteettisen rakenteen tiedot -ikkunassa painetaan Poistapainiketta.

![](_page_22_Picture_80.jpeg)

Ohjelma varmistaa havainnon poistamisen.

![](_page_22_Picture_81.jpeg)

Kun painetaan Kyllä-painiketta, havainto poistuu Status-näkymästä.

#### <span id="page-22-1"></span>9.10. Hampaan juuren korvaava implantti (IMP)

Hampaan juuren korvaava implantti voidaan kirjata painamalla pikavalinta-painiketta: IMP ja valitsemalla hammas.

IMP-painike tekee automaattisesti hampaan nykytila -osioon Hampaan juuren korvaavan implantti -merkinnän.

![](_page_22_Picture_14.jpeg)

![](_page_23_Picture_50.jpeg)

Avautuvassa Hampaan proteettisen rakenteen kirjaaminen -ikkunassa on automaattisesti täytetty rakenne- ja tyyppi -kentät. Tarvittaessa implantin tiedot voidaan kirjata tässä ikkunassa, mikäli ne ovat tiedossa.

![](_page_23_Picture_51.jpeg)

Implantin tietoja voidaan täydentää myöhemmin klikkaamalla implantti-riviä hampaiston nykytila -osiosta.

![](_page_23_Picture_52.jpeg)

IMP-painike tekee merkinnän Status-näkymään.

![](_page_23_Picture_53.jpeg)

![](_page_23_Picture_9.jpeg)

## <span id="page-24-0"></span>9.11. Hampaan puutoksen syyn kirjaaminen (KHP)

Hampaan puutoksen syyn kirjaaminen aloitetaan painamalla Pikavalinta-ikkunan KHPpainiketta.

KHP-painikkeesta avautuu valikko, josta valitaan hampaan puutoksen syy.

![](_page_24_Picture_83.jpeg)

Hampaan puutoksen syissä on vaihtoehto: Puutoksen syy ei tiedossa. Tätä merkintää käytetään silloin, kun hampaan poiston syy ei ole tiedossa (esimerkiksi aiemmin tai muualla poistettu hammas).

Valitaan hammas, johon puutoksen syy kirjataan. Hampaan puutoksen syy tulee näkyviin Hampaiston nykytila -osioon.

![](_page_24_Picture_84.jpeg)

#### <span id="page-24-1"></span>9.12. Puhkeamaton hammaas

Puhkeamattoman hampaan kirjaaminen aloitetaan painamalla pikavalinta-painiketta: Vaihe.

![](_page_24_Picture_85.jpeg)

Vaihe-painikkeesta avautuu valikko, josta voidaan valita puhkeamaton hammas.

![](_page_24_Picture_13.jpeg)

![](_page_24_Picture_14.jpeg)

Vaiheen valinnan jälkeen valitaan hammas, jolle merkintä tehdään. Merkinnät tulevat näkyviin Hampaiston nykytila -osioon ja Status-näkymään.

#### <span id="page-25-0"></span>9.13. Hampaan kehityshäiriöt (KH)

Hampaan kehityshäiriöiden kirjaaminen aloitetaan painamalla pikavalinta-painiketta: KH.

KH-painikkeesta avautuu valikko, josta voidaan valita hampaan kehityshäiriö.

![](_page_25_Picture_111.jpeg)

Valinnan jälkeen valitaan hammas, jolle merkintä tehdään. Merkinnät tulevat näkyviin Hampaiston nykytila -osioon ja Status-näkymään. Hampaalle voi merkitä useamman kehityshäiriön.

#### <span id="page-25-1"></span>9.14. Hammaskohtaiset purentalöydökset (PUR)

Hammaskohtaisia purentalöydöksiä voidaan kirjata painamalla pikavalinta-painiketta: PUR.

PUR-painikkeesta avautuu valikko, josta voidaan valita hammaskohtainen purentalöydös.

Prekontakti nivelasemassa Madaltunut hammas Hammas ristipurennassa Hammas saksipurennassa **Retinoitunut hammas** Kiertynyt hammas Hammas transpositiossa

Valinnan jälkeen valitaan hammas, jolle merkintä tehdään. Merkinnät tulevat näkyviin Hampaiston nykytila -osioon ja Status-näkymään.

#### <span id="page-25-2"></span>9.15. Hampaan siirtymät ja liikkuvuudet (SIL)

Pikavalinta-näkymässä on SIL-painike.

SIL-painikkeesta avautuu valikko, josta voidaan valita hammaskohtainen siirtymä tai liikkuvuus.

![](_page_25_Picture_16.jpeg)

![](_page_26_Picture_40.jpeg)

Valinnan jälkeen valitaan hammas, jolle merkintä tehdään.

Hammaskohtaiset siirtymät ja liikkuvuudet -kohdasta voidaan merkitä hampaalle useampi havainto, yksi kerrallaan. Merkinnät tulevat näkyviin Hampaiston nykytila -osioon ja Statusnäkymään.

![](_page_26_Picture_41.jpeg)

![](_page_26_Picture_6.jpeg)

#### <span id="page-27-0"></span>10. STATUSMERKINTÖJEN KIRJAAMINEN MERKINTÄVALIKON KAUTTA

Mikäli pikavalikon mikään merkintä ei ole aktiivinen, hampaan päällä hiiren 2. painikkeella klikkaaminen tai hiirellä tuplaklikkaaminen avaa statusmerkintävalikon.

Merkintävalikon kautta löytyvät kaikki pinta- ja hammaskohtaiset merkinnät.

Pintakohtaiset merkinnät aktivoidaan valitsemalla valikosta ensimmäiseltä riviltä Pintakohtainen havainto. (Pintakohtaisista havainnoista tarkemmin sivulla 29).

![](_page_27_Picture_6.jpeg)

#### <span id="page-27-1"></span>10.1. Hammaskohtaisen merkinnön kirjaaminen

- 1. Klikataan hammasta hiiren oikealla painikkeella.
- 2. Valitaan hammaskohtainen merkintä. Monet merkinnät sisältävät lisävaihtoehtoja.

![](_page_27_Picture_10.jpeg)

3. Merkintä tallentuu hampaalle.

![](_page_27_Picture_12.jpeg)

#### <span id="page-28-0"></span>10.1.1. Ylilukuinen hammas

Jokaiselle hampaalle voidaan merkitä lisätietona, mikäli hampaan kohdalla on lisäksi ylilukuinen hammas.

## <span id="page-28-1"></span>10.2. Hammaskohtaiset proteettiset rakenteet

Yksittäiset hammaskohtaiset rakenteet voidaan kirjata PR-pikavalintapainikkeen avulla. PR-painikkeesta avautuu Hammaskohtaisen proteettisen rakenteen tiedot -ikkuna.

![](_page_28_Picture_89.jpeg)

Hammaskohtaisen proteettisen rakenteen tiedot -ikkunassa pakollisten kenttien otsikot näkyvät punaisella värillä. Esimerkkinä Rakenne-kentän otsikko. Kun pakollisten otsikoiden alasvetovalikoista tehdään valinta, muuttuvat pakollisten otsikoiden väri mustaksi ja Tallenna-painike aktivoituu.

![](_page_28_Picture_90.jpeg)

Kun hammaskohtainen proteettinen rakenne on tallennettu, tulee se näkyviin myös Hampaiston nykytila -osioon.

![](_page_28_Picture_91.jpeg)

#### <span id="page-28-2"></span>10.2.1. Hammaskohtaisen proteettisen rakenteen poistaminen

Statukselle lisätty yksittäisen hampaan proteettinen rakenne voidaan poistaa tuplaklikkaamalla Hampaiston nykytila -osiosta Hammaskohtainen proteettinen rakenne riviä.

![](_page_28_Picture_92.jpeg)

![](_page_28_Picture_14.jpeg)

Avautuvassa Hammaskohtaisen proteettisen rakenteen tiedot -ikkunassa painetaan Poistapainiketta.

![](_page_29_Picture_105.jpeg)

Ohjelma varmistaa havainnon poistamisen.

![](_page_29_Picture_106.jpeg)

Havainto poistuu Status-näkymästä ja Hampaiston nykytila -osiosta.

#### <span id="page-29-0"></span>10.3. Pintakohtaiset merkinnät

![](_page_29_Figure_8.jpeg)

Hampaalla on kuusi pintaa: 1-, 2-, 3-, 4-, 5- ja 7-pinta.

7-pinta on hampaan retrogradinen pinta (juuren kärki). Pinta näkyy statuksessa vain, kun hammas on valittuna, paitsi jos pinnalle on tehty jokin merkintä.

Pelkästään ienrajapintaa ei voi merkitä. Ienrajapinta merkitään lisätietona varsinaisen pinnan havainnolle, jos havainto koskee myös ienrajapintaa. Ienraja voidaan merkitä pinnoille 2, 3, 4 ja 5.

Pintakohtaiset merkinnät löytyvät merkintävalikosta valitsemalla Pintakohtainen havainto valitse pinnat.

![](_page_29_Picture_107.jpeg)

#### <span id="page-29-1"></span>10.4. Pintakohtaisen merkinnän tekeminen

- 1. Klikataan hammasta hiiren 2. painikkeella ja valitaan avautuvasta valikosta Pintakohtainen havainto – valitse pinnat.
- 2. Valitaan hampaan pinnat, jolloin valittu pinta muuttuu siniseksi.

![](_page_29_Picture_17.jpeg)

![](_page_30_Picture_2.jpeg)

3. Klikataan hammasta hiiren 2. painikkeella ja valitaan valikosta pintakohtainen merkintä. Pinnan uudelleenklikkaus poistaa valinnan.

![](_page_30_Picture_87.jpeg)

4. Merkintä kirjautuu kaikille valituille pinnoille.

#### <span id="page-30-0"></span>10.5. Havainnon kirjaaminen hampaan kaikille pinnoille.

Osasta pintakohtaisista havainnoista, esimerkiksi amalgaamikruunusta, voidaan tehdä hampaan kaikille pinnoille havainto samanaikaisesti. Valitaan pintakohtainen havainto, painetaan näppäimistöltä Ctrl-painike pohjaan ja painetaan hampaan jotakin pintaa.

#### <span id="page-30-1"></span>10.6. Merkinnän lisätiedon kirjaaminen

Tietyille merkinnöille voidaan kirjata lisätietoja. Lisätiedot kirjataan tuplaklikkaamalla merkinnän Lisätiedot-riviä Hampaiston nykytila -listalla.

![](_page_30_Picture_88.jpeg)

Kirjoitetaan lisätieto sille varattuun kenttään ja painetaan OK-painiketta. Lisätietoriville voidaan kirjata 200 merkkiä.

![](_page_30_Picture_89.jpeg)

#### <span id="page-30-2"></span>10.7. Merkinnän poistaminen

Merkintä poistetaan tuplaklikkaamalla Hampaiston nykytila -ikkunassa merkinnän riviä.

![](_page_30_Picture_15.jpeg)

![](_page_31_Picture_25.jpeg)

Ohjelma varmistaa merkinnän poiston.

![](_page_31_Picture_26.jpeg)

![](_page_31_Picture_5.jpeg)

## <span id="page-32-0"></span>11. SUURTEN PROTEETTISTEN RAKENTEIDEN KIRJAAMINEN

![](_page_32_Picture_79.jpeg)

Proteettisten merkintöjen tekeminen aloitetaan painamalla Kirjaa proteesit -painiketta, jolloin avautuu Valitse proteettinen rakenne -ikkuna.

- 1. Valitse proteettinen rakenne -ikkunasta valitaan merkintä.
- 2. Kun merkintä on valittu, valitaan hampaat klikkaamalla. Hampaita voi valita yhden tai useamman.

![](_page_32_Picture_7.jpeg)

3. Kun hampaat on valittu, painetaan Valmis-painiketta

![](_page_32_Figure_9.jpeg)

4. Proteettinen merkintä tallentuu statukselle valitun proteettisen rakenteen mukaan.

![](_page_32_Picture_11.jpeg)

![](_page_32_Picture_12.jpeg)

5. Proteettinen merkintä tallentuu Suuret proteettiset rakenteet -listalle

![](_page_33_Picture_110.jpeg)

Mikäli statukseen on merkitty hammas poistetuksi, tulee Välihammas-merkintä automaattisesti. Proteesin yksilöintitunnuksen ja proteesin asennuspäivä tai -vuosi -tiedot ohjelma lisää automaattisesti.

#### <span id="page-33-0"></span>11.1. Proteesin asennuspäivä tai -vuosi

Useamman hampaan proteettiseen rakenteessa on tieto: Proteesin asennuspäivä tai vuosi.

![](_page_33_Picture_111.jpeg)

Proteesille voidaan määrittää asennuspäivä tai -vuosi erikseen tuplaklikkaamalla Proteesin aesnnuspäivä tai -vuosi -riviä. Avautuvasta Proteesin asennuspäivä tai -vuosi -ikkunasta voidaan valita joko Päivä, Vuosi tai Ei tiedossa.

![](_page_33_Picture_112.jpeg)

Kun painetaan OK-painiketta, tulee proteesin asennuspäivä tai -vuosi näkyviin Suuret proteettiset rakenteet -osioon.

#### <span id="page-33-1"></span>11.2. Proteettisen rakenteen hampaat

Proteettisen rakenteen hampaat muistuttavat normaalia hammasta, mutta ovat harmaita ja niiden ympärillä on proteettisen rakenteen väri. Näille hampaille voidaan tehdä normaaleja merkintöjä, kuten ienverenvuoto.

![](_page_33_Picture_13.jpeg)

## <span id="page-33-2"></span>11.3. Suuren proteettisen rakenteen kirjaus

Suuret proteettiset rakenteet kirjataan Kirjaa proteesit -painikkeen kautta.

![](_page_33_Picture_16.jpeg)

- 1. Painetaan Kirjaa proteesit -painiketta.
- 2. Valitaan haluttu rakenne Valitse proteettinen rakenne -ikkunasta.
- 3. Valitaan hampaat.
- 4. Painetaan Valmis-painiketta.
- 5. Valitse proteettinen rakenne -ikkuna suljetaan Sulje proteesin kirjaus -painikkeella.

Proteettisen hampaan tyyppi (ulokehammas, proteesihammas, välihammas, tukihammas) muutetaan tarvittaessa tuplaklikkaamalla tallennetun proteesin hammasriviä.

![](_page_34_Picture_73.jpeg)

![](_page_34_Picture_9.jpeg)

## <span id="page-35-0"></span>12. IENTASKUJEN MITTAUSPISTEET

Ientaskun mittauspisteet kirjataan kuudelta pinnalta. Kanta-arkistoon tallennetaan Syvyys mm- ja Vetäymä mm -merkinnät. Kanta-arkistoon viedään tiedot: Ientasku >= 4 mm tai Apexin saakka.

![](_page_35_Picture_51.jpeg)

Mittaukset näkyvät hampaan tiedoissa.

![](_page_35_Picture_52.jpeg)

Ientaskuja ei voi kirjata poistetulle hampaalle.

Implantille voidaan merkitä ientaskumittaukset.

![](_page_35_Picture_9.jpeg)

#### <span id="page-36-0"></span>13. INDEKSIT JA MITTAUKSET

Nykytila-statukseen kuuluu useita indeksejä, jotka voidaan merkitä kokonaisstatuksen kirjaamisen yhteydessä. Osan indekseistä järjestelmä laskee automaattisesti ja osa voidaan merkitä itse.

![](_page_36_Picture_111.jpeg)

#### <span id="page-36-1"></span>13.1. Anglen luokitus

Anglen luokitus kirjataan d6 ja d3 hampaille sekä vasemmalle että oikealle puolelle. Lisäksi voidaan kirjata Yleinen-tieto, jolla kuvataan ala- ja ylähampaiden purentasuhdetta.

Angle-luokan d6-, d3- ja Yleinen-kohtiin merkityt tiedot viedään Kanta-arkistoon. Kaikkien kohtien täyttyminen ei ole pakollista.

![](_page_36_Picture_112.jpeg)

Käytettävä asteikko:

- AngleAI = AI
- Kuspittainen = Kusp.
- $\bullet$  AngleAll = All
- $\bullet$  AngleAIII = AIII

#### <span id="page-36-2"></span>13.2. CPI

CPI kirjataan status-näkymän oikealta puolelta. Ohjelma kirjaa CPI:n sekstantit automaattisesti tehtyjen merkintöjen perusteella tai ne voidaan merkitä manuaalisesti. CPIarvot näkyvät status-näkymässä tyhjinä, mikäli CPI-arvoihin ei ole lisätty arvoa.

![](_page_36_Picture_16.jpeg)

![](_page_37_Picture_88.jpeg)

Kun ensimmäiseen sekstanttiin valitsee arvon, aktivoituu seuraava kenttä automaattisesti. Kirjattavan sekstantin voi valita vapaasti klikkaamalla sekstanttia.

![](_page_37_Picture_89.jpeg)

#### <span id="page-37-0"></span>13.3. Ylipurennan luokitus HYP ja VYP

Horisontaalisen ja vertikaalisen ylipurennan lukemat kirjataan millimetreinä, voidaan käyttää myös desimaalilukuja (esimerkiksi 4,5).

## <span id="page-37-1"></span>13.4. DMF/DMFS ja dmf/dmfs –indeksit

DMF/DMFS ja dmf/dmfs -indeksit lasketaan Kanta-dokumentaation mukaisesti: DMFS 32 hampaalta, 5 pintaa/hammas. Hampaista 13-23 ja 34-43 lasketaan neljä pintaa.

DMF/dmf/DMFS/dmfs -tiedot viedään Kanta-arkistoon osalukuina, jos ne on laskettu. Aimmin Kanta-arkistoon vietiin DMF/dmf/DMFS/kmmfs -tietojen summa. (Muutos laskentaan on mukana versiosta 202111251200 alkaen.)

M-komponentti lasketaan Kanta-arkistossa kaikilta poistetuilta hampailta, koska toistaiseksi ei merkitä syytä hampaan poistolle.

![](_page_37_Picture_90.jpeg)

## <span id="page-37-2"></span>13.5. Vuoto-, Plakki- ja Ientulehdusindeksi

Nämä indeksit lasketaan Kanta-ohjeistuksen mukaisesti.

![](_page_37_Picture_91.jpeg)

![](_page_37_Picture_15.jpeg)

BOP-arvo voidaan lisätä käsin tai painaa Laske-painiketta, jolloin ohjelma laskee indeksin tehtyjen merkintöjen perusteella. BOP-arvo näkyy hoitokertomuksella prosentteina.

#### <span id="page-38-0"></span>13.5.1. Plakki-indeksi PI

Plakki-indeksi PI voidaan merkitä joko kariologiseen tai parodontologiseen statukseen.

VPI ja PI näkyvät hoitokertomuksella erillisinä tietoina.

![](_page_38_Picture_74.jpeg)

PI arvo näytetään kentässä sekstantteihin merkittyjen lukujen keskiarvona. PI on muokattu Kanta-arkiston mukaiseksi ja tieto lähetetään Kanta-arkistoon. PI kirjataan omassa erillisessä taulukossa tai sen voi lisätä käsin. Kirjaustaulukon voi avata Plakki-indeksi – kentän jälkeisestä

![](_page_38_Picture_8.jpeg)

-painikkeesta.

![](_page_38_Picture_75.jpeg)

Plakki-indeksi PI kirjaustaulukkoon kirjataan plakin tila ja sijainti.

![](_page_38_Picture_76.jpeg)

OK-painikkeella tieto tulee näkyviin Status-näkymän indekseihin. Plakki-indeksi PI voidaan poistaa avaamalla yllä oleva ikkuna ja painamalla Poista-painiketta.

![](_page_38_Picture_14.jpeg)

#### <span id="page-39-0"></span>13.5.2. Plakki-indeksi VPI

Plakki-indeksi VPI on muutettu WinHIT:n omaksi indeksiksi, sen tietoja ei enää lähetetä Kanta-arkistoon.

Plakki-indeksi VPI lasketaan automaattisesti, jos kariologisella tai parodontologisella statuksella tehdään muutoksia biofilmi-merkintöihin (plakki-merkinnät). VPI arvon voi syöttää myös käsin tai painaa Laske-painiketta, jolloin ohjelma laskee indeksin tehtyjen merkintöjen perusteella.

![](_page_39_Picture_92.jpeg)

Plakki-indeksi VPI näkyy hoitokertomuksella erillisenä tietona.

![](_page_39_Picture_7.jpeg)

WinHIT:in raportteihin Plakki-indeksi PI arvona näytetään Plakki-indeksi VPI:n arvo.

#### <span id="page-39-1"></span>13.5.3. Ientulehdusindeksi GI

Ientulehdusindeksi (GI) voidaan merkitä joko kariologiseen tai parodontologiseen statukseen.

Ientulehdusindeksi GI laskettiin aiemmin CPI-taulukosta, mutta nyt sille on oma taulukko. Kirjaustaulukon voi avata lentulehdusindeksi -kentän jälkeisestä | ... | -painikkeesta.

![](_page_39_Picture_12.jpeg)

![](_page_40_Picture_87.jpeg)

Ientulehdusindeksi GI kirjaustaulukkoon kirjataan ikenen tulehduksen tila ja sijainti.

![](_page_40_Picture_88.jpeg)

OK-painikkeella tieto tulee näkyviin Status-näkymän indekseihin. Ientulehdusindeksi voidaan poistaa avaamalla yllä oleva ikkuna ja painamalla Poista-painiketta.

#### <span id="page-40-0"></span>13.6. Kariesvaurion syvyys ICDAS-luokittelulla

Kariesvaurion syvyys kirjataan ICDAS-luokittelulla kokonaistarkastuksen yhteydessä.

Käynti 09.02.2024 klo 09:30 (muistiinpa Edellinen Seuraava Päiväkirja Korjaustila Kirjaa toimenpiteet Mitätöi status Hoitosuunnitelma Parodontologia Purenta Kudokset  $\ddot{\text{o}}$ **ICDAS** Pikavalinnat

ICDAS-näkymä avataan Status-näkymässä olevan ICDAS-painikkeen kautta.

![](_page_40_Picture_89.jpeg)

Kun kariesvaurion syvyys on valittu, näkyy koko hampaalla valitun syvyyden kuvaava väri.

Yksittäisen hampaan kariesvaurion syvyys voidaan merkitä myös suoraan Statusnäkymässä valitsemalla hammas ja painamalla hiiren 2. painiketta.

![](_page_40_Picture_13.jpeg)

Avautuvasta valikosta valitaan Kariesvaurion syvyys ICDAS-luokittelulla ja havainto.

![](_page_41_Picture_3.jpeg)

Kariesvaurion syvyys ICDAS-luokittelulla tulee näkyviin kyseisen hampaan Hampaiston nykytila -osioon.

![](_page_41_Picture_68.jpeg)

Kariesvaurion syvyys ICDAS-luokittelulla tulee näkyviin myös hoitokertomuksella.

![](_page_41_Picture_69.jpeg)

![](_page_41_Picture_8.jpeg)

#### <span id="page-42-0"></span>14. KERTOMUKSEN KÄYTTÖ STATUKSEN KIRJAAMISEN AIKANA

Hoitokertomus, parodontologinen status, pehmyt- ja kovakudosstatus sekä purentastatus voidaan avata statuksen rinnalle ja niihin voidaan kirjata huomioita statuksen teon aikana.

Hoitokertomus avataan valitsemalla hoitopuusta: Hoitokertomus.

![](_page_42_Figure_5.jpeg)

Hoitokertomus avautuu statuksen rinnalle. Hoitokertomus avaa muokattavaksi sen palvelutapahtuman, joka on fokuksessa (ajanvaraus valittu päiväkirjalta).

Hoitokertomukseen voidaan kirjoittaa ja tallentaa otsikoita, riskejä, diagnooseja sekä muita rakenteisia tietoja.

![](_page_42_Figure_8.jpeg)

#### Huomiona:

Mikäli statuksia selataan, saattaa hoitokertomuksessa olla valittuna eri palvelutapahtuma kuin statuksessa. Mikäli statuksen palvelutapahtuma ei ole fokuksessa, statuksen otsikko on oranssi.

![](_page_42_Picture_90.jpeg)

![](_page_42_Picture_12.jpeg)

#### <span id="page-43-0"></span>15. TOIMENPITEIDEN KIRJAUS JA STATUSMERKINNÄT

Kun status on tehty, kirjataan käynnin toimenpiteet.

#### <span id="page-43-1"></span>15.1. Toimenpiteiden kirjaus kokonaistarkastuksen jälkeen

Kokonaistarkastuksen jälkeen painetaan Kirjaa toimenpiteet, joka avaa Hoitojaksotikkunan. Tämä lukitsee tarkastusstatuksen.

#### <span id="page-43-2"></span>15.2. Toimenpiteiden kirjaus muun hoitokäynnin yhteydessä

Hoitokäynnin yhteydessä ei usein tarvita toimenpiteiden ulkopuolisia muutoksia statukseen. Toimenpiteet kirjataan hoitojaksonäkymältä.

#### <span id="page-43-3"></span>15.3. Toimenpiteen ja statusmerkinnän kirjaus

Toimenpide valitaan Luokitus- tai Omat pikavalinnat -listan kautta.

Toimenpiteelle valitaan hammas sekä pinta/pinnat, mikäli toimenpide kohdistuu hampaalle ja hampaan pintoihin. Merkintää voi vielä tarkentaa pintojen ienrajoihin. Hiirtä liikuteltaessa näkyy popup-ikkunassa minkä pinnan kohdalla hiiri on. Ienrajapinta on hyvin pieni alue.

![](_page_43_Figure_11.jpeg)

Mikäli suussa on sekä maitohammas että pysyvä hammas ja merkinnät halutaan kirjata eri hampaalle kuin mitä Toimenpiteen valinta -ikkunassa näkyy, valitaan hammas ja klikataan sinistä plus-painiketta.

![](_page_43_Figure_13.jpeg)

Tai valitaan hammas ja painetaan hiiren 2. painiketta ja avautuvasta valikosta valitaan joko maitohammas tai pysyvä hammas. Merkintä statuksessa vaihtuu valinnan mukaan.

![](_page_43_Picture_15.jpeg)

![](_page_44_Figure_2.jpeg)

Tarkistetaan, että Merkintä statukseen -kohdassa oleva oletus on oikein. Merkinnän materiaalilla on myös oletustieto, joka vaihdetaan tarvittaessa.

![](_page_44_Figure_4.jpeg)

Hoidon lisätieto -kenttään voidaan kirjata 80 merkin mittainen lisätieto.

Toimenpide tallennetaan painamalla Tallenna-painiketta. Tämän jälkeen käynnille voidaan lisätä uusi toimenpide. Lopuksi käynti kuitataan.

![](_page_44_Picture_7.jpeg)

## <span id="page-45-0"></span>16. KÄYNNIN TOIMENPITEET JA KERTOMUS

Käynnille kirjatut toimenpiteet ja niiden lisätiedot tallentuvat asiakkaan kertomukseen, kun käynti kuitataan.

![](_page_45_Picture_4.jpeg)

## <span id="page-45-1"></span>16.1. Toimenpiteet

Toimenpiteet näkyvät Toimenpiteet <rakenteinen> -otsikon alla.

#### <span id="page-45-2"></span>16.1.1. Toimenpiteen lisätieto

Kanta-arkisto ei tunne käsitettä toimenpiteen rakenteisesta lisätiedosta, joten lisätieto tallennetaan tekstivuodossa toimenpiteet <rakenteinen> -otsikon alle, jota ei voi muuttaa kertomuksessa.

#### <span id="page-45-3"></span>16.2. Toimenpiteen muuttaminen tai korjaaminen

Käynnille kirjattua toimenpidettä voi muuttaa vain käynnin korjauksen kautta. Toimenpiteen korjaaminen muodostaa Toimenpide-merkinnästä uuden version. Mikäli käynti on laskutettu, toimenpiteitä ei voi muuttaa. Lisäksi muutokseen vaikuttaa organisaatiossa määritelty aikaraja, jolloin tietoja voi muuttaa peruskäyttäjän oikeuksilla.

#### <span id="page-45-4"></span>16.2.1. Toimenpiteen lisätiedot muuttaminen

Toimenpiteen lisätietoa voi muuttaa käynnin korjauksen tai hoitojaksonäkymän kautta. Lisätiedon muuttaminen muodostaa Toimenpide-merkinnästä uuden version.

![](_page_45_Picture_13.jpeg)

#### <span id="page-46-0"></span>17. PALVELUTAPAHTUMAN STATUSMERKINNÄN HALLINTA

Pääkäyttäjä voi mitätöidä palvelutapahtuman koko statusmerkinnän.

#### <span id="page-46-1"></span>17.1. Statusmerkinnän poisto palvelutapahtumalta

Avataan poistettava status hoitopuun Status nykytila -kohdasta. Painetaan Mitätöi status painiketta.

![](_page_46_Picture_97.jpeg)

Järjestelmä kysyy varmistuksen statuksen mitätöinnille, vastataan Kyllä.

![](_page_46_Picture_98.jpeg)

Avautuu Merkinnän mitätöinti -ikkunan, jossa valitaan alasvetovalikosta merkinnän mitätöinnin syy. Mitätöi-painike aktivoituu, kun Kirjaa syy merkinnän mitätöinnille -kenttään kirjoitetaan syy. Mitätöinti vahvistetaan Mitätöinti-painikkeella.

![](_page_46_Picture_99.jpeg)

Tämän jälkeen aukeaa Statuksien ja hoitojaksojen hallinta, tehdään tarvittaessa muutokset myös tähän näkymään.

#### <span id="page-46-2"></span>17.2. Uuden statusmerkinnän lisäys vanhalle palvelutapahtumalle

Tätä ominaisuutta tarvitaan, kun vanhalle palvelutapahtumalle, jolla ei ole ollenkaan statusmerkintöjä, halutaan lisätä jälkikäteen uusi statusmerkintä.

1. Valitaan asiakas. Avataan asiakaskortilta Tapahtumahistoria.

![](_page_46_Picture_15.jpeg)

- 2. Valitaan palvelutapahtuma-listalta se palvelutapahtuma, jonka statusmerkintää halutaan muuttaa. Tuplaklikataan kyseistä riviä.
- 3. Valitaan palvelutapahtuma käsittelyyn painamalla Valitse käsittelyyn -painikkeella.

![](_page_47_Picture_95.jpeg)

- 4. Avataan hoitopuusta Status (status avautuu valitun palvelutapahtuman kohdalle).
- 5. Mikäli palvelutapahtuma on kuitattu ja Valmis-tilassa, valitaan status-näkymässä Korjaustila.

![](_page_47_Picture_96.jpeg)

6. Kun valitaan korjaustila, ohjelma varmistaa: Muutetaanko statusta?

![](_page_47_Picture_9.jpeg)

Kun painetaan Kyllä-painiketta, muuttuu status korjaustilaan. Korjaustilassa statusnäkymän taustaväri vaihtuu ja merkintöjä voidaan lisätä.

![](_page_47_Picture_97.jpeg)

7. Lisätään tarvittavat merkinnät. Painetaan uudelleen Korjaustila-painiketta, jolloin statukselle tehdyt merkinnät jäävät näkyviin kyseiselle statukselle.

![](_page_47_Picture_13.jpeg)

## <span id="page-48-0"></span>18. KOKONAISTARKASTUKSEN KIRJAAMINEN JÄLKIKÄTEEN

Mikäli suorittaja kirjaa ensin käynnin toimenpiteet ja haluaa jälkikäteen lisätä kuitatulle käynnille kokonaistarkastuksen (HAMK-merkinnän), ohjelma sallii sen.

Kokonaistarkastus lisätään jälkikäteen:

- 1. Valitaan haluttu käynti päiväkirjalta fokukseen (ajanvaraus näkyy sinisenä).
- 2. Valitaan hoitopuusta <kokonaistarkastus>.
- 3. Hyväksytään kokonaistarkastuksen lisäys.

![](_page_48_Picture_95.jpeg)

4. Ohjelma ilmoittaa kokonaistarkastuksen lisäämisestä käynnille.

![](_page_48_Picture_10.jpeg)

5. Painetaan Ok-painiketta, jolloin ohjelma varmistaa statuksen muuttamisen.

![](_page_48_Picture_12.jpeg)

6. Painetaan Kyllä-painiketta, jolloin Kokonaistarkastuksen status avautuu. Painetaan statuksella olevaa Korjaustila-painiketta, jotta statukselle voidaan lisätä merkintöjä.

![](_page_48_Picture_96.jpeg)

![](_page_48_Picture_15.jpeg)

7. Kun status on kirjattu, painetaan uudelleen Korjaustila-painiketta, jolloin stauksen kirjaus päättyy.

![](_page_49_Picture_30.jpeg)

![](_page_49_Picture_4.jpeg)